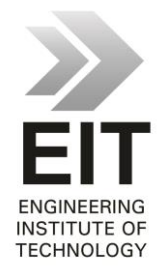

#### TIME MANAGEMENT (PlanBee)

#### **Please note that the following are notes on how to use PlanBee!!!**

For this exercise we will use PlanBee. The question might be asked why we do not use a more 'industry standard' software package such MS Project. The answer is very simple….the exercise is not about learning the operation of any software package…it is about mastering CONCEPTS. And so we need software that is easy to master (we do not have a lot of time!), even if it cannot handle large multimillion dollar projects.

Run PlanBee by clicking on the desktop icon.

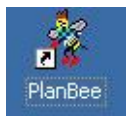

The following will appear.

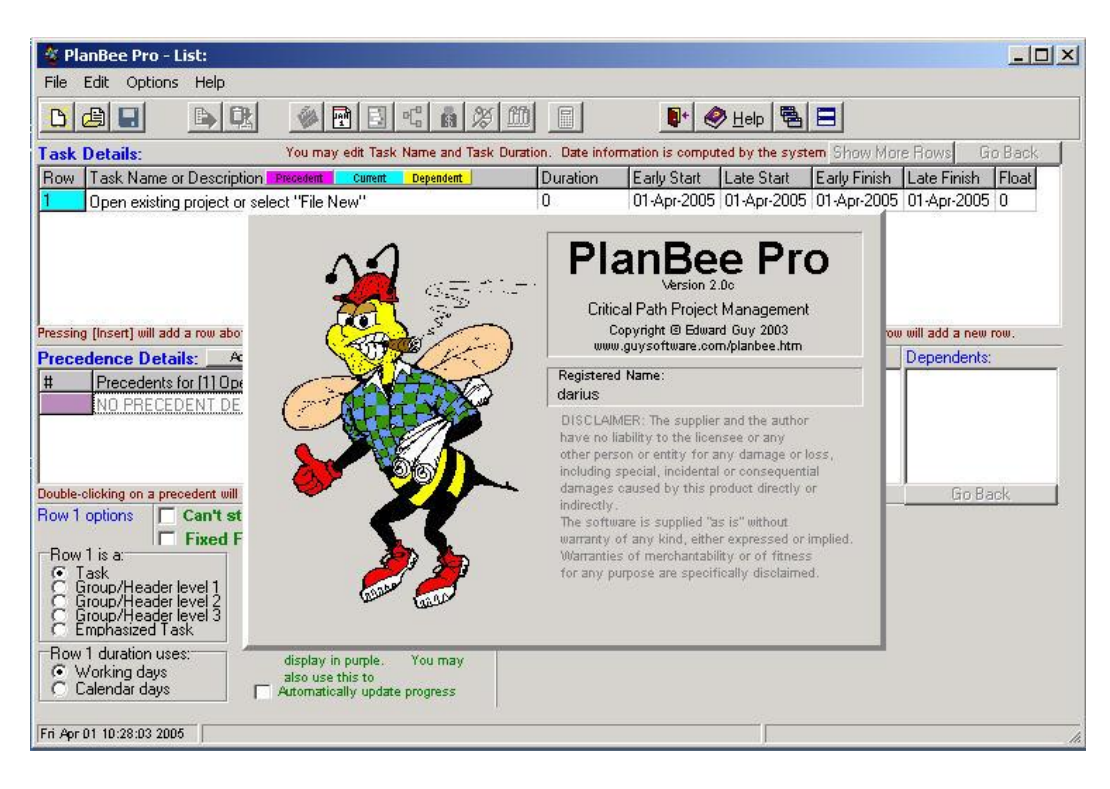

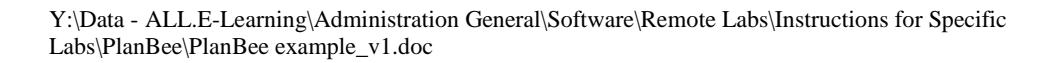

Click *file->new* to start a new project.

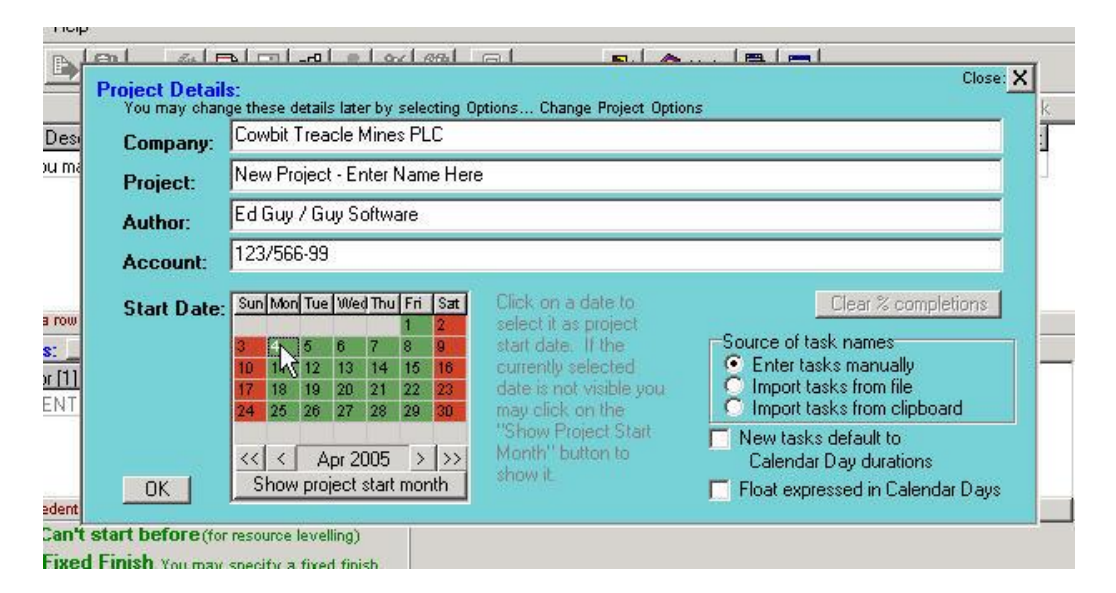

Type in the project details and select a starting date. Click *OK*. Edit the first task so it reads 'START'.

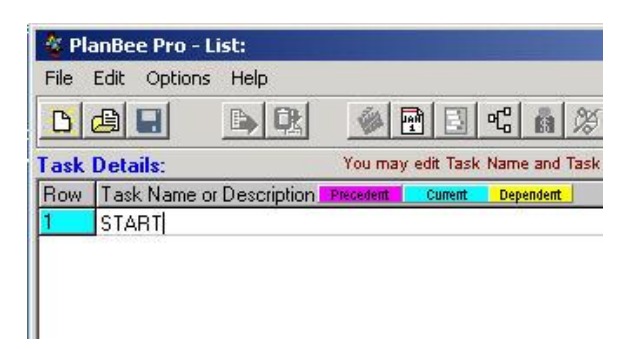

Now type in all the names of all the tasks, headings, etc. Normally you will only see around ten tasks, click on the '*show more tasks'* button to obtain the following display. Click '*show task options'* to return. Note that at this point all entries are tasks by default. We will change that later.

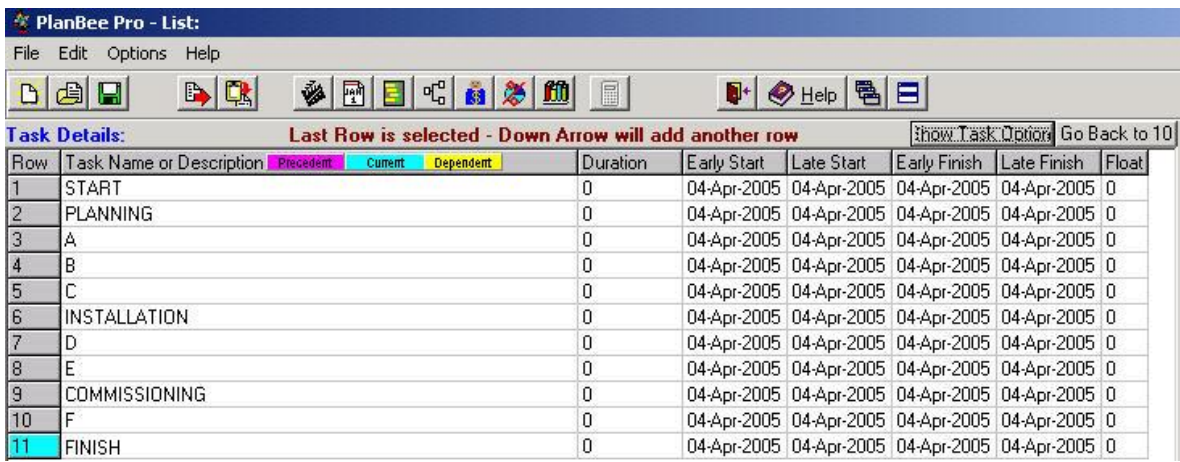

Now put in the correct duration for tasks A to F.

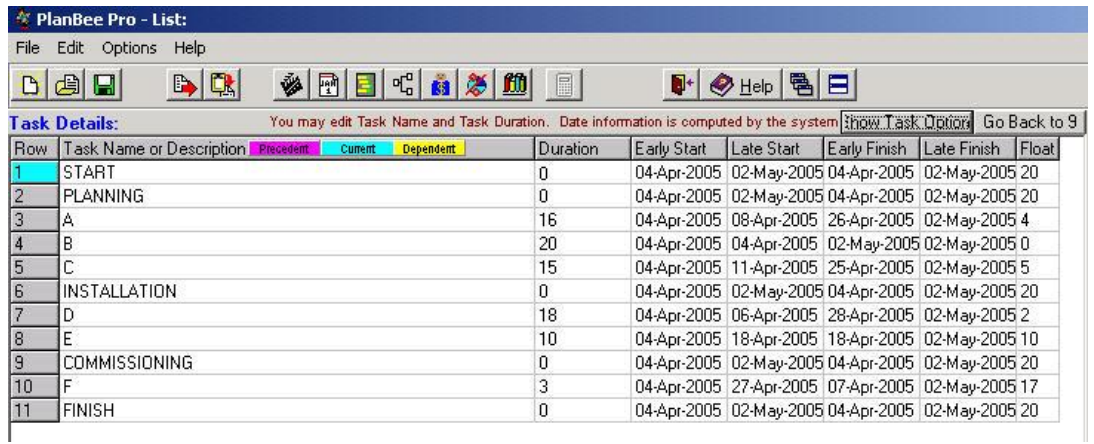

The next step is to enter the precedence relationships. Highlight each task, then click '*add precedence*'.

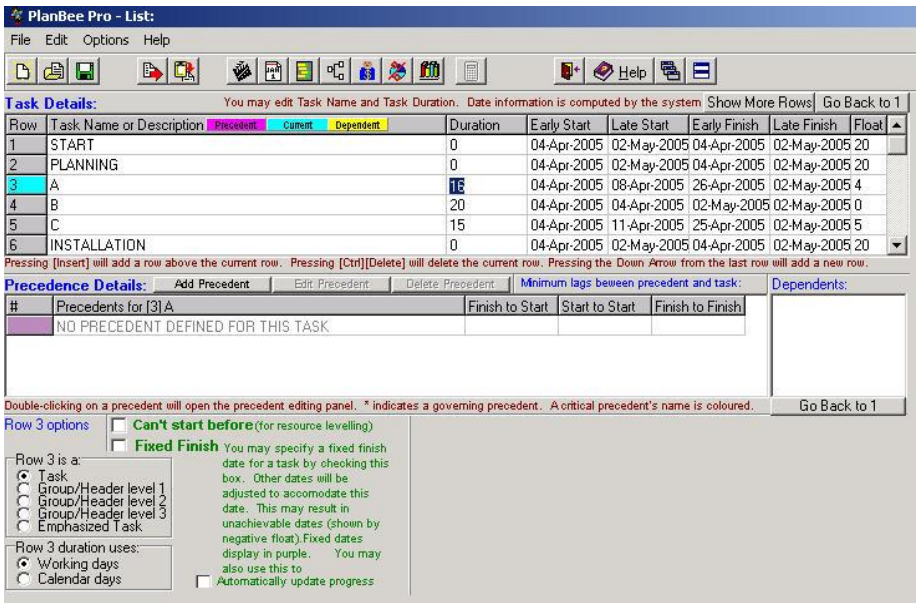

In the example shown here, the precedence for A is START. Do not forget to enter the precedence for FINISH, which is F.

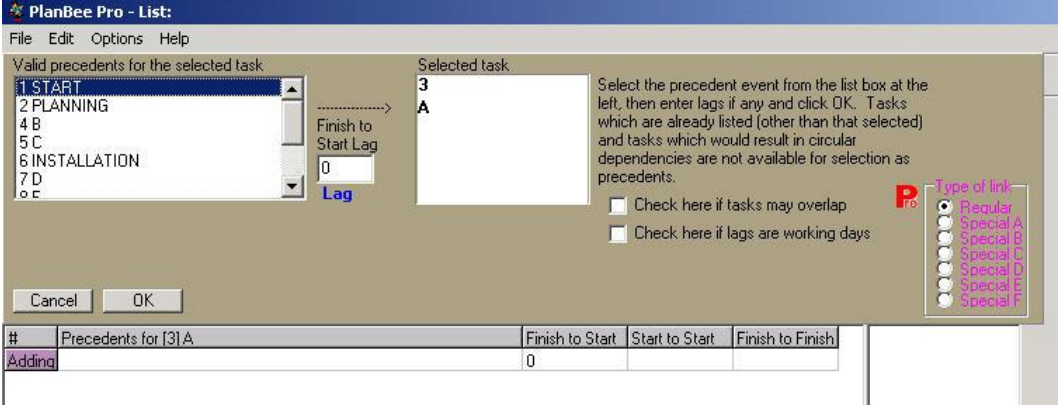

If you have not done this yet, select the three entries that are simply headers, not tasks, (viz, PLANNING, INSTALLATION and COMMISSIONING) and change them to 'header level 1' by means of the radio buttons. Notice that they are now simply headings with no duration.

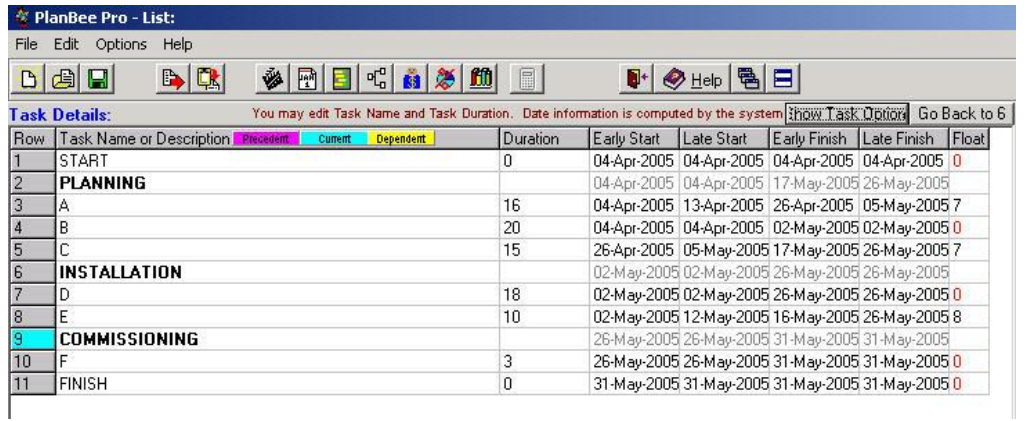

Now click on the Gantt chart icon.

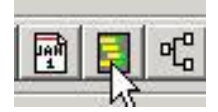

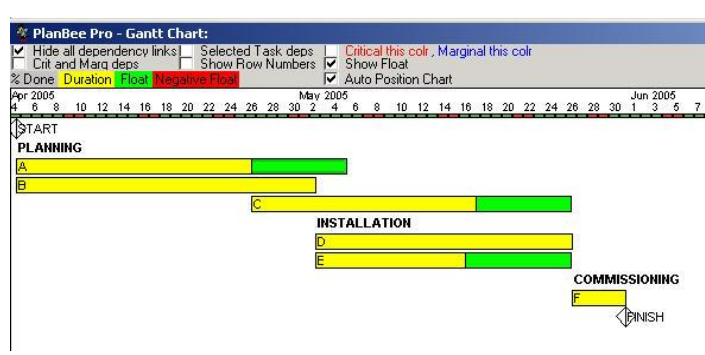

Then do the same for the PERT chart.

You will need to '*auto align Pert nodes*' and also select '*critical this colr*' to show the critical path.

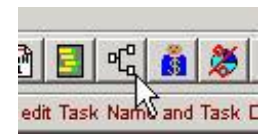

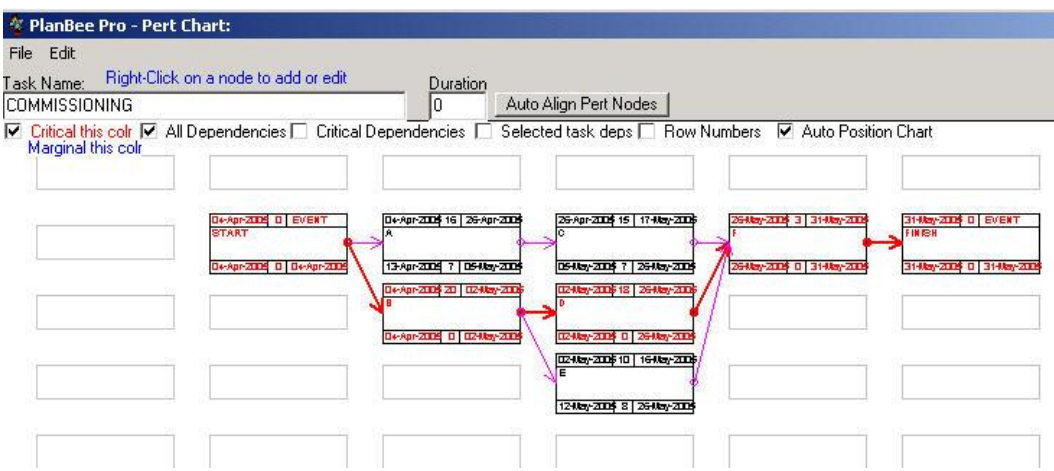

Now we have to allocate some resources. Click on the resource button.

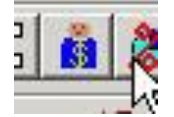

The resource window will appear.

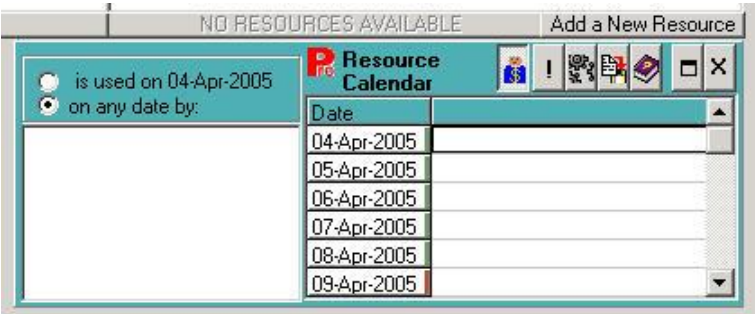

Now click '*Add a new resource*' and add 'Engineer' with the appropriate daily rate and the number of people available. This particular screenshot shows 3 engineers but this number eventually had to be increased to 4.

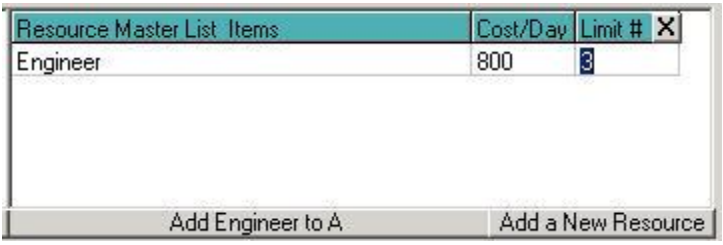

Now select task A and click 'Add Engineer to A'. Do this for all the tasks and remember to allocate 2 engineers to task C.

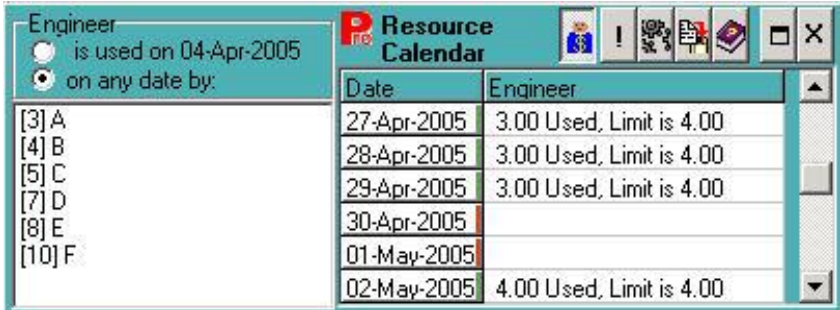

Then check the required resources for each day. Note that we have just enough resources for some of the days. Had we been limited to, say, 3 engineers, we would have had to delay the start date of some tasks.

Finally, click on the 'Admin details' button.

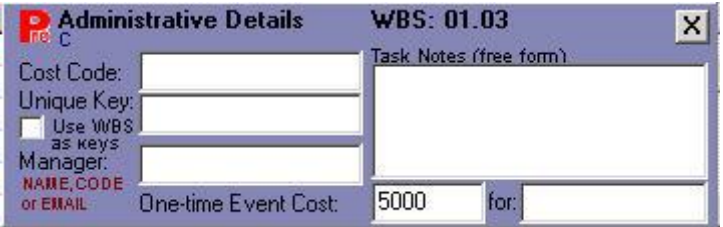

Once again select tasks A-F and type in the fixed cost for each tasks, together with cost codes and notes as applicable.

When done, click '*file->preview/print report*' to look at a cost summary for the project.

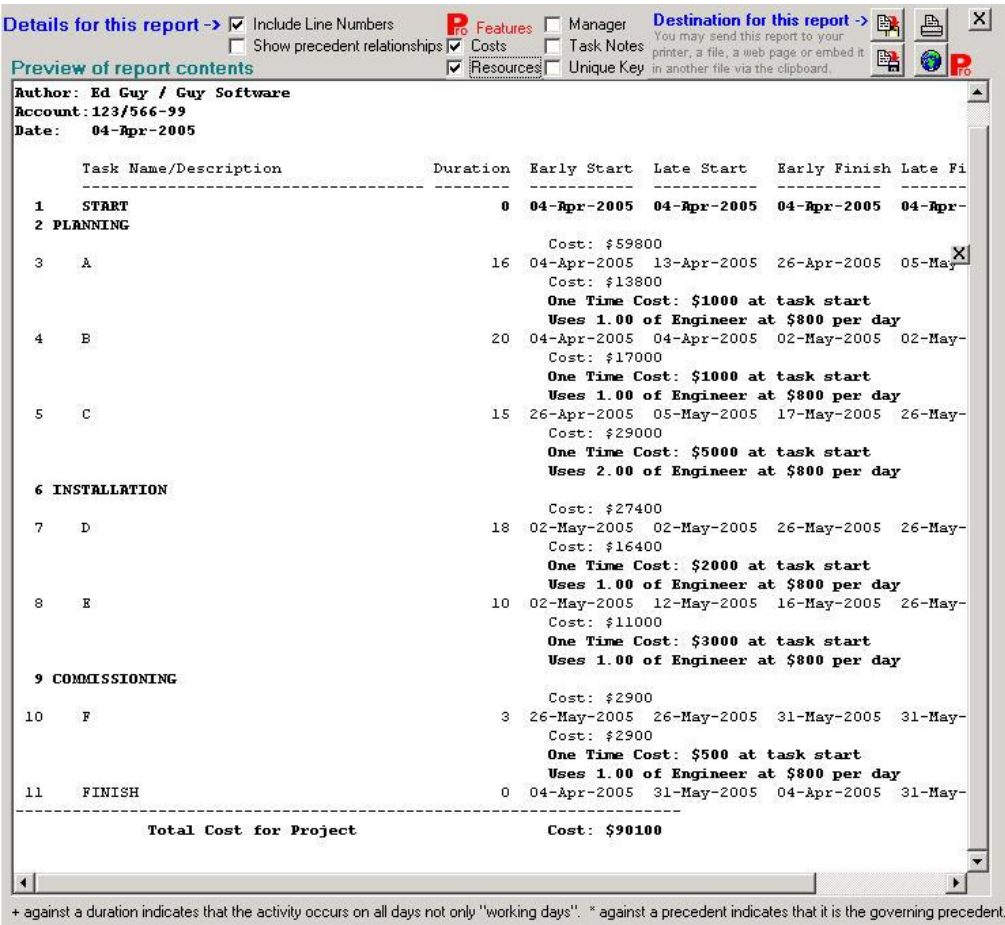